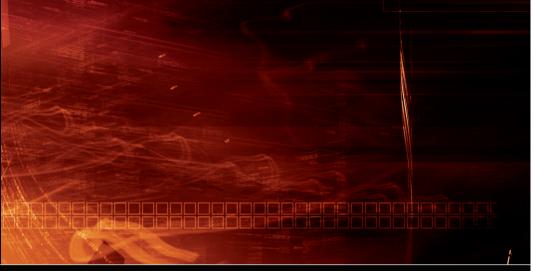

# ATI CONTROL CENTER

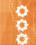

USER GUIDE

### SWITCHING VIEWS:

The default configuration for the CATALYST<sup>™</sup> Control Center is the "Standard" view, which gives users the ability to very easily configure the most important settings of their ATI graphics card. Pressing the View toolbar button will switch users to the "Advanced" view, giving users access to a significant number of features and settings.

# **DESKTOP MANAGER:**

When using the standard view it is highly recommended that you press the "Wizard" button to setup your display configuration. When in the "Advanced" view, users have the ability to configure their displays any way they want. Right clicking on the icons in the "Desktop #:" boxes will allow users to rotate, swap display mapping, enable/disable displays, clone, stretch horizontally and stretch vertically across two displays, as well as access display properties. Users can also drag and drop displays back and forth between the "Desktop #:" and "Additional Displays" boxes. To enable extended desktop, click on the 2nd display box within the display arrangement section.

### 3D SETTINGS:

The "Standard" view offers a single slider that adjusts a number of advanced features that effect overall 3D performance and quality shown within the 3D preview. The "Advanced" view allows users to adjust a number of 3D settings such as anti-aliasing, anisotropic filtering etc. There is also a "No preview" section that contains all of the 3D settings within a single page (note that the "Wait for display refresh" setting is only located in the "No preview" page). Also note that all of the 3D settings are now applied to both OpenGL and Direct3D applications. Users no longer have to specify different settings for different APIs.

# HOTKEYS:

Clicking on the "Hotkeys" button will launch the hotkey manager, which allows users to setup hotkeys for a number of functions found within the CATALYST<sup>™</sup> Control Center. An example of how to setup a hotkey has been provided below:

- 1. Launch the Hotkey Manager by pressing the "Hotkeys" button within the toolbar.
- Ensure that "Enable Hotkeys feature" is checked.
- Select "RADEON<sup>®</sup> graphics accelerator" under "List Hotkeys for" option.
- 4. Scroll down until you see the "Pause/Resume 3D Preview" option and either double click on the text or click the mouse once (this will high-light the line in red) on the text and press the "Edit..." button
- Specify the key combination that will activate the function (in this case "Pause/resume 3D Preview"), and press okay
- 6. Press Okay on the main page of the Hotkey Manager
- Go to the 3D area of ACE, and press the new hotkey combination to pause the preview, and again to resume.

# **PROFILE MANAGER:**

Clicking the "Profiles" button will launch the profile manager, which allows users to save all of their CATALYST<sup>™</sup> Control Settings into a profile. Users may also decide the manner in which to launch the profile (hotkey, desktop shortcut, etc.) as well as whether they'd like to associate an application with that profile, which will automatically launch an application the same time the profile is activated. An example of how to create a profile has been provided below:

- 1. Launch the Profile Manager by pressing the "Profiles" button within the toolbar.
- Enter the name of the profile within the "Enter or select a profile name" field.
- Add a description in the "Profile description" field if you'd like.

- Ensure that the "Composition" tab is been selected (found on the lower half of the Profiles Manager page)
- 5. Ensure that the "RADEON® graphics accelerator" has a check in front of it. Next, press the "+" check box to expand the list of settings to be included in the profile. By default what ever section of the CATALYST<sup>™</sup> Control Center you were using when the Profile Manager is launched will be automatically included in the profile. If you'd like to include more setting in the profile, just check the other areas of the CATALYST<sup>™</sup> Control Center settings you'd like to add to the profile.
- 6. Next press the "Activation" tab to determine how you'd like to activate the profile. You can enable the profile through the system [tray menu, a user assigned hotkey, the "Profiles" toolbar, or from a user-defined desktop shortcut.
- 7. You may optionally load an application whenever the profile is activated. First check the "opens the following application, file or shortcut" option then press the "..." button, which will allow you to browse for the application you'd like to start when the profile is loaded.
- Finally save the profile by pressing the "Save" button.
- 9. To modify a profile, you first must adjust the settings within the CATALYST<sup>™</sup> Control Center you want modify within the profile. Then launch the Profile Manager and modify one of the settings within the Profile Manager (which will make the Save button active again), and save the profile. A future release of CATALYST<sup>™</sup> Control Center will allow users to modify a profile from within the Profile Manager.

# TOOLBAR:

The toolbar offers users a great deal of functionality and options:

### VIEW:

Pressing the "View" icon in the toolbar will switch between the Standard and Advanced views. Pressing the arrow head on the "View" toolbar will provide users with access to the full set of "View" options: Standard View, Advanced view, Custom View, and Define a custom view...

# **HOTKEYS**:

Pressing the "Hotkeys" icon in the toolbar will launch the Hotkey Manager. Pressing the arrow head on the "Hotkeys" toolbar will allow users to either Enable Hotkeys or launch the Hotkey Manager.

### **PROFILES:**

Pressing the "Profiles" icon in the toolbar will launch the Profile Manager. Pressing the arrow head on the "Profiles" toolbar will allow users to Activate a profile, or launch the Profile Manager

# **PREFERENCES:**

Pressing the "Preferences" icon in the toolbar will launch the Skin Select Form. Pressing the arrow head on the "Preferences" toolbar will give users access to a number of settings that control the environment of the CATALYST<sup>™</sup> Control Center.

### **HELP:**

Pressing the "Help" icon in the toolbar will launch the Information Center. Pressing the arrow head on the "Help" toolbar will allow users to view the Help Contents, Search Help, load the Information Center, go to ATI.com, or find out detailed information about the version of the CATALYST<sup>™</sup> Control Center.

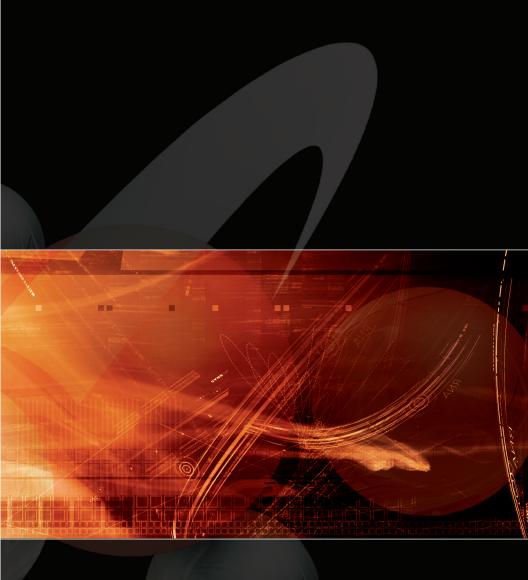

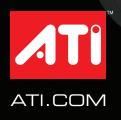

PN/129-70134-00